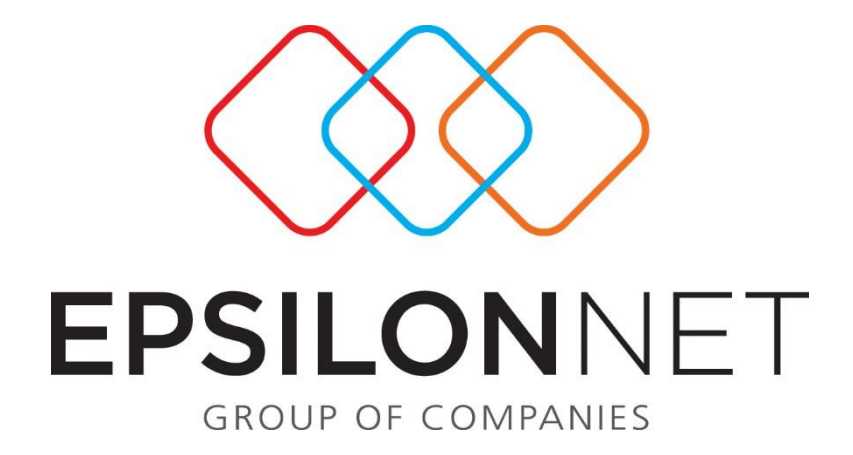

# Διαχείρισης Πρότυπων Εγγραφών Εσόδων – Εξόδων και Άρθρων Γενικής Λογιστικής

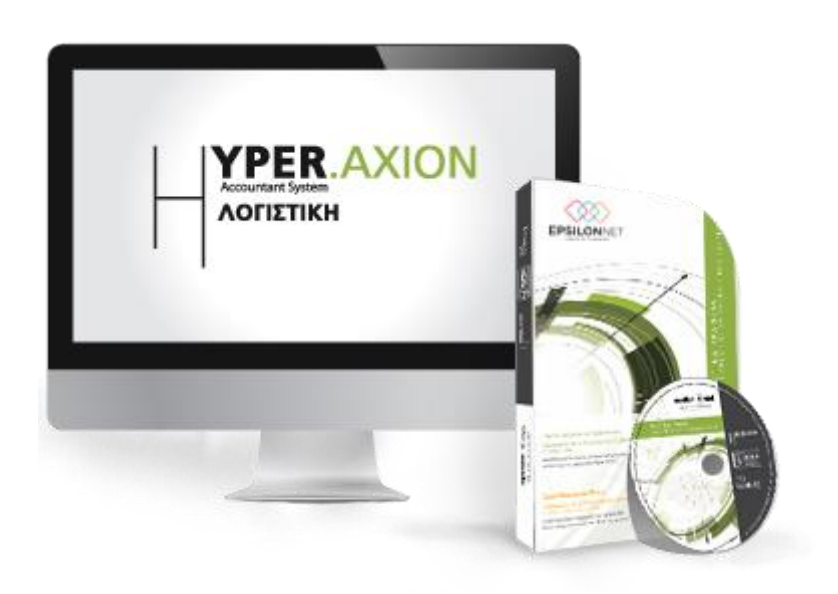

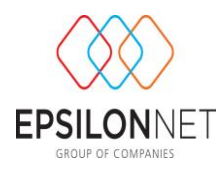

## ΠΙΝΑΚΑΣ ΠΕΡΙΕΧΟΜΕΝΩΝ

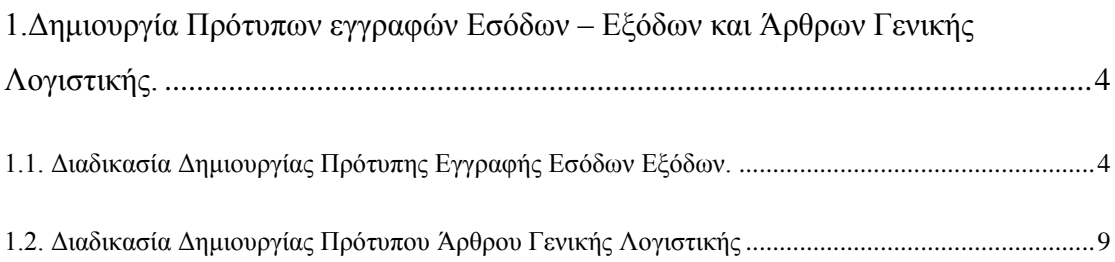

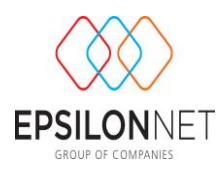

*Το συγκεκριμένο εγχειρίδιο δημιουργήθηκε για να βοηθήσει την κατανόηση της διαδικασίας διαχείρισης Εγγραφών Εσόδων – Εξόδων και Άρθρων Γενικής Λογιστικής. Παρακάτω προτείνεται μια αλληλουχία ενεργειών την οποία ο χρήστης πρέπει να ακολουθήσει για να αξιοποιήσει τις δυνατότητες της εφαρμογής.*

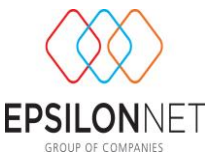

### <span id="page-3-0"></span>**1.Δημιουργία Πρότυπων εγγραφών Εσόδων – Εξόδων και Άρθρων Γενικής Λογιστικής.**

#### <span id="page-3-1"></span>**1.1. Διαδικασία Δημιουργίας Πρότυπης Εγγραφής Εσόδων Εξόδων.**

Από το Βασικό Μενού «Δεδομένα > Παράμετροι > Πρότυπες Εγγραφές, πραγματοποιείται η δημιουργία και η διαχείριση των πρότυπων εγγραφών εσόδων εξόδων, οι οποίες θα χρησιμοποιηθούν βοηθητικά κατά τη δημιουργία νέων εγγραφών.

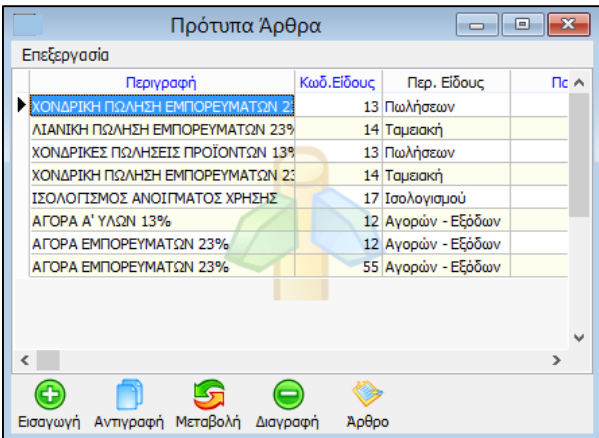

Από τον παραπάνω πίνακα γίνεται η προβολή και η διαχείριση όλων των πρότυπων εγγραφών όπου έχουμε ήδη καταχωρήσει, έχοντας διαθέσιμες τις εξής επιλογές:

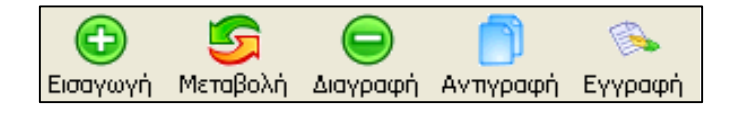

- Εισαγωγή
- Μεταβολή
- Διαγραφή
- Αντιγραφή
- Εγγραφή

Είτε τέλος με τα πλήκτρα συντόμευσης

- «F3» :Εισαγωγή
- «F5» :Μεταβολή
- «F10» :Διαγραφή

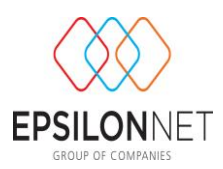

#### **Εισαγωγή**

Η εισαγωγή μιας νέας πρότυπης εγγραφής, μπορεί να πραγματοποιηθεί με δύο τρόπους. Ο πρώτος είναι με το εικονίδιο της εισαγωγής, ή, εναλλακτικά με το βοηθητικό πλήκτρο F3 και, ο δεύτερος τρόπος είναι με τη διαδικασία της αντιγραφής από το αντίστοιχο εικονίδιο. Με τον πρώτο τρόπο, της «**Εισαγωγής**», εμφανίζεται ο παρακάνω πίνακας δημιουργίας προτύπου.

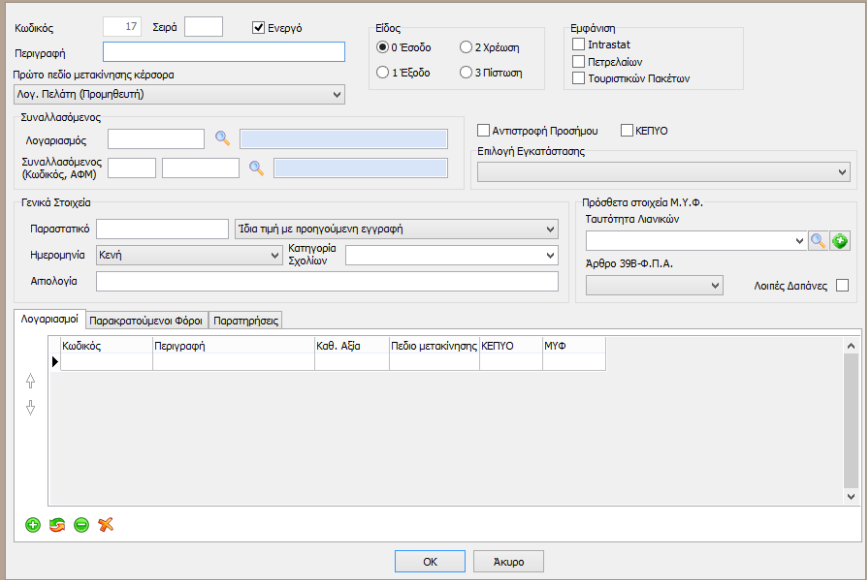

Το πρώτο πεδίο του κωδικού ενημερώνεται αυτόματα, ενώ στο πεδίο «**Σειρά**» ο χρήστης έχει την δυνατότητα να ορίσει την σειρά εμφάνισης της συγκεκριμένης πρότυπης εγγραφής στον αντίστοιχο πίνακα επιλογής προτύπου κατά την διαδικασία εισαγωγής νέας εγγραφής. Στο πεδίο «**Περιγραφή**» πρέπει να δηλωθεί η περιγραφή της πρότυπης εγγραφής. Αμέσως μετά από τον καθορισμό της περιγραφής, η ίδια περιγραφή μεταφέρεται αυτόματα και στο πεδίο «**Αιτιολογία**», παρακάτω στην οθόνη. Το πεδίο επιλογής «**Πρώτο πεδίο μετακίνησης κέρσορα**», καθορίζει το πεδίο στο οποίο θα βρίσκεται ο κέρσορας, όταν θα ανοίξει η οθόνη καταχώρησης νέας εγγραφής με τη χρήση πρότυπης.

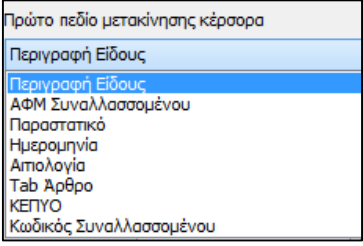

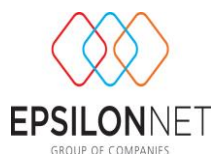

Στη συνέχεια ο χρήστης καλείται να επιλέξει αν το είδος της εγγραφής είναι έσοδο ή έξοδο, χρέωση ή πίστωση. Επίσης, εάν είναι πρότυπη εγγραφή η οποία αφορά Intrastat, Πετρέλαια ή Τουριστικά Πακέτα, τότε πρέπει να επιλέξουμε και το ανάλογο check box. Αντιστοίχως, εάν πρόκειται για εγγραφή πιστωτικού παραστατικού, θα πρέπει να επιλέξουμε και την αντιστροφή προσήμου. Στο πεδίο επιλογής «**Λογαριασμός**» θα επιλέξουμε το λογαριασμό λογιστικής των Πελατών ή των Προμηθευτών, ανάλογα πάντα με το είδος της εγγραφής. Συναλλασσόμενος θα επιλεγεί μόνο εφόσον για την πρότυπη εγγραφή που δημιουργούμε χρησιμοποιείται πάντα ο ίδιος συναλλασσόμενος. Μπορούμε να προεπιλέξουμε το πεδίο «ΚΕΠΥΟ» εάν η πρότυπη εγγραφή αφορά κινήσεις που πρέπει να ενημερώνουν τη συγκεντρωτική κατάσταση.

Το πεδίο της αιτιολογίας θα συμπληρωθεί αυτόματα από την εφαρμογή και εμφανίζεται το λεκτικό που έχει εισαχθεί στο πεδίο της περιγραφής. Παρόλα αυτά ο χρήστης μπορεί να εισάγει την αιτιολογία που επιθυμεί και είναι ελεύθερο λεκτικό πεδίο. Σε περίπτωση που επιθυμεί ο χρήστης κατά την εισαγωγή της νέας εγγραφής άρθρου, στο πεδίο της «αιτιολογίας» να εμφανίζεται ο συναλλασσόμενος, τότε το πεδίο αιτιολογία θα πρέπει να παραμείνει κενό κατά την δημιουργία του πρότύπου.

Παρακάτω, υπάρχει η δυνατότητα ορισμού της τιμής του πεδίου «**Ημερομηνία**», σε περίπτωση διαδοχικών εγγραφών, με τη χρήση πρότυπων εγγραφών.

Το πεδίο αυτό μπορεί να λάβει τις εξής τιμές.

- Ίδια Τιμή με την προηγούμενη εγγραφή: Στην περίπτωση που επιθυμεί ο χρήστης να εμφανίζεται η ίδια ημερομηνία στις διαδοχικές εγγραφές του.
- Τιμή προηγούμενης εγγραφής +1: Στην περίπτωση που επιθυμεί ο χρήστης αυτόματη αύξουσα αρίθμηση κατά μία μονάδα, στην τιμή της ημερομηνίας που έχει ήδη εισαγάγει στην αρχική του εγγραφή.
- Κενή : Στην περίπτωση που επιθυμεί ο χρήστης να μην μεταφέρεται καμία τιμή στην περίπτωση διαδοχικών εγγραφών και, το πεδίο της ημερομηνίας να είναι κενό, έτσι ώστε να εισάγει ο χρήστης την ημερομηνία που επιθυμεί.

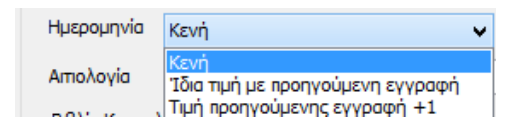

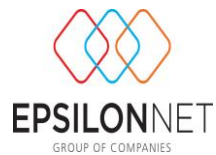

Τέλος υπάρχει η δυνατότητα ορισμού της τιμής του πεδίου «παραστατικό», σε περίπτωση διαδοχικών εγγραφών, με τη χρήση πρότυπων εγγραφών.

Το πεδίο αυτό μπορεί να λάβει τις εξής τιμές.

- Ίδια Τιμή με την προηγούμενη εγγραφή: Στην περίπτωση που επιθυμεί ο χρήστης να εμφανίζεται το ίδιο παραστατικό στις διαδοχικές εγγραφές του.
- Τιμή προηγούμενης εγγραφής +1: Στην περίπτωση που επιθυμεί ο χρήστης αυτόματη αύξουσα αρίθμηση κατά μία μονάδα, στην τιμή του παραστατικού που έχει ήδη εισαγάγει στην αρχική του εγγραφή.
- Κενή : Στην περίπτωση που επιθυμεί ο χρήστης να μην μεταφέρεται καμία τιμή στην περίπτωση διαδοχικών εγγραφών και το πεδίο του παραστατικού να είναι κενό, έτσι ώστε να εισάγει ο χρήστης την τιμή που επιθυμεί.

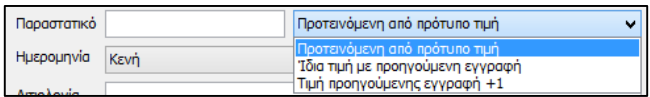

Τέλος, στην καρτέλα «Λογαριασμοί» ορίζουμε με εισαγωγή τον λογαριασμό ή τους λογαριασμούς που θα κινούνται στην πρότυπη εγγραφή καθώς και την Καθαρή Αξία, στην περίπτωση που το επιθυμούμε και είναι δεδομένη.

Επιπλέον, στην καρτέλα «Παρακρατούμενοι φόροι», έχουμε τη δυνατότητα να συνδέσουμε κάποιον φόρο, εφόσον υπάρχει και τον έχουμε δημιουργήσει από το μενού «Παράμετροι / Παρακρατούμενοι Φόροι» και, στην καρτέλα «Παρατηρήσεις» να καταχωρήσουμε, εάν το επιθυμούμε, τυχόν παρατηρήσεις που αφορούν την πρότυπη. Στην περίπτωση που εισαχθεί κάποια παρατήρήση στην πρότυπη εγγραφή, αυτή θα εμφανίζεται σαν προειδοποιητικό μήνυμα σε κάθε νέα εγγραφή που δημιουργείται με βάση το πρότυπο αυτό.

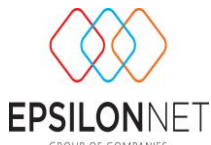

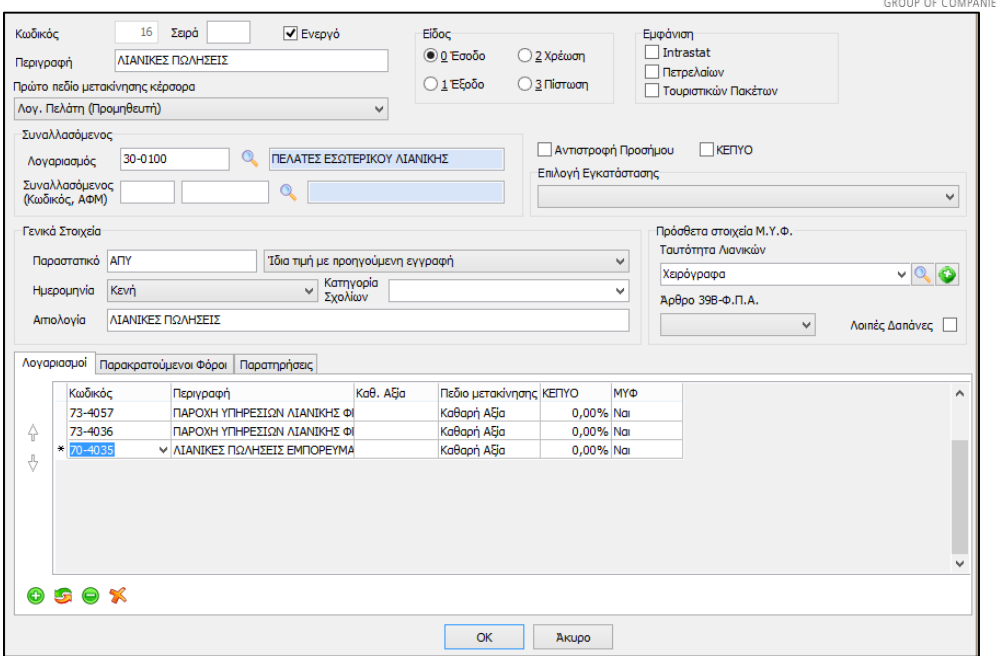

Για να καταχώρηση της πρότυπης εγγραφής επιλέγουμε ΟΚ.

Στο σημείο αυτό έχουμε τη δυνατότητα να δημιουργήσουμε κάποια πρότυπη εγγραφή με αντιγραφή κάποιας άλλης που έχει ήδη δημιουργηθεί, με την αντίστοιχη επιλογή στο κάτω μέρος του πίνακα.

Πλέον ο χρήστης έχει τη δυνατότητα να προχωρήσει άμεσα στη δημιουργία νέας εγγραφής με τη χρήση πρότυπης, επιλέγοντας την πρότυπη και το εικονίδιο της εγγραφής στο κάτω τμήμα του πίνακα.

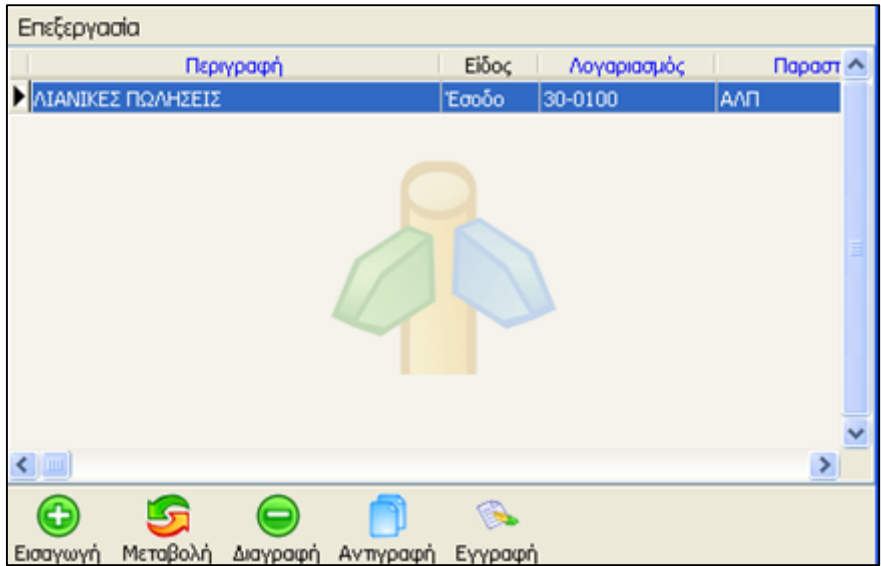

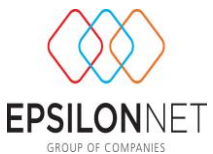

Αμέσως εμφανίζεται το παράθυρο εισαγωγής νέας εγγραφής συμπληρωμένο, εκτός από τα πεδία τα οποία δεν είχαν δεδομένα στην πρότυπη εγγραφή, όπως το παραστατικό και η καθαρή αξία.

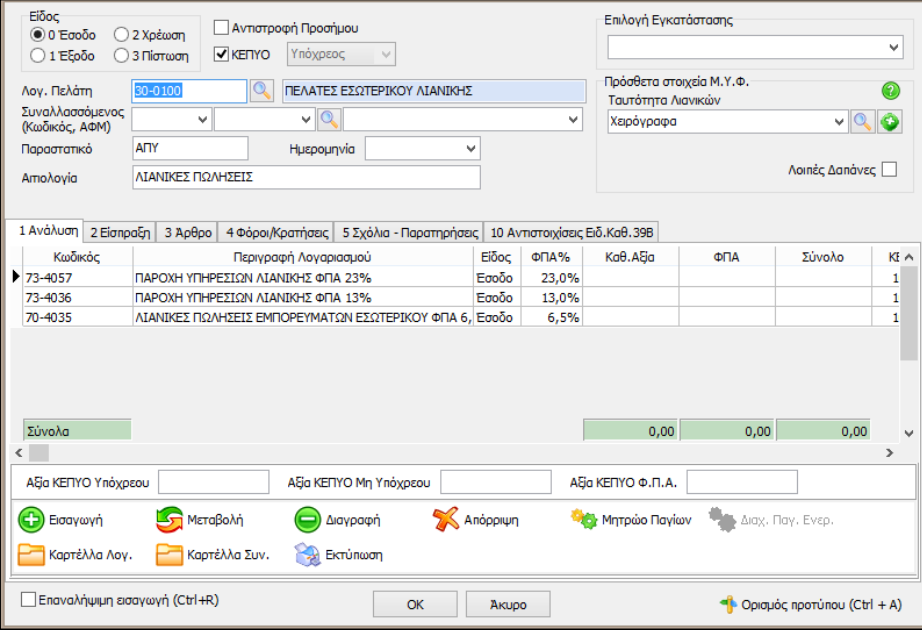

#### <span id="page-8-0"></span>**1.2. Διαδικασία Δημιουργίας Πρότυπου Άρθρου Γενικής Λογιστικής**

Από το Βασικό Μενού «Δεδομένα > Παράμετροι > Πρότυπα Άρθρα», πραγματοποιείται η δημιουργία και η διαχείριση των πρότυπων άρθρων γενικής λογιστικής, τα οποία θα χρησιμοποιηθούν βοηθητικά κατά τη δημιουργία νέων άρθρων.

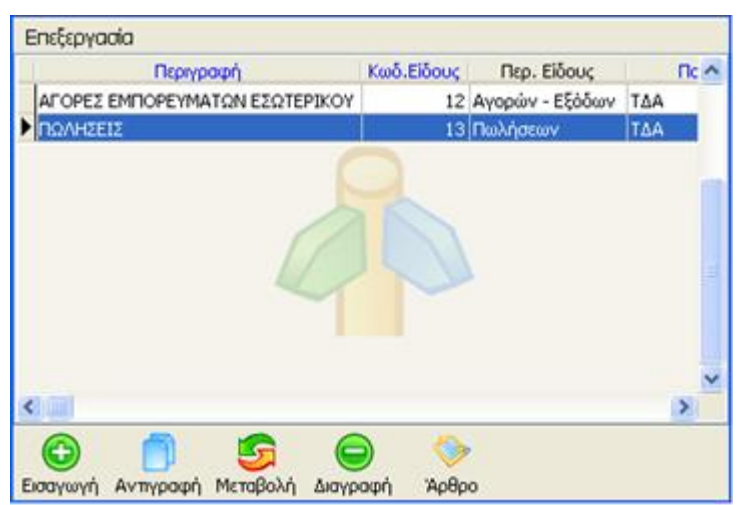

Από τον παραπάνω πίνακα γίνεται η προβολή και η διαχείριση όλων των πρότυπων άρθρων που έχουμε ήδη καταχωρήσει, έχοντας διαθέσιμες τις εξής επιλογές:

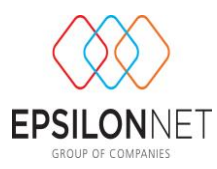

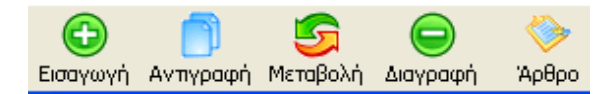

- Εισαγωγή
- Μεταβολή
- Διαγραφή
- Αντιγραφή
- Άρθρο

Είτε τέλος με τα πλήκτρα συντόμευσης

«F3»:Εισαγωγή «F5»:Μεταβολή «F10»:Διαγραφή

#### **Εισαγωγή**

Η εισαγωγή ενός νέου πρότυπου άρθρου, μπορεί να πραγματοποιηθεί με δύο τρόπους. Ο πρώτος είναι με το εικονίδιο της εισαγωγής, ή, εναλλακτικά με το βοηθητικό πλήκτρο F3 και, ο δεύτερος τρόπος είναι με τη διαδικασία της αντιγραφής από το αντίστοιχο εικονίδιο. Με τον πρώτο τρόπο, της «Εισαγωγής», εμφανίζεται ο παρακάνω πίνακας δημιουργίας προτύπου..

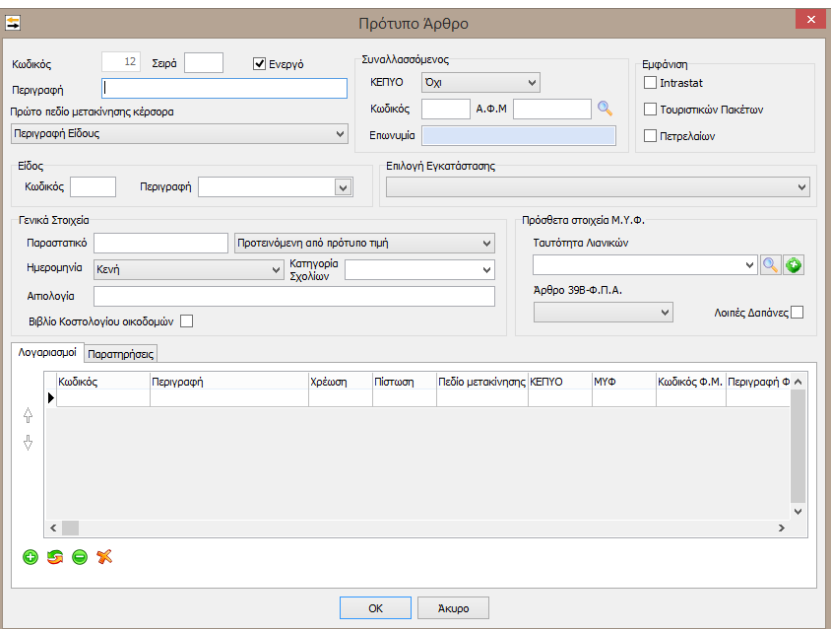

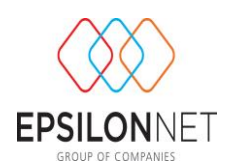

Το πρώτο πεδίο του κωδικού ενημερώνεται αυτόματα, ενώ στο πεδίο «Σειρά» ο χρήστης έχει την δυνατότητα να ορίσει την σειρά εμφάνισης του συγκεκριμένου πρότυπου άρθρου στον αντίστοιχο πίνακα επιλογής προτύπου κατά την διαδικασία εισαγωγής νέου άρθρου.

Στο πεδίο «**Περιγραφή**» πρέπει να δηλωθεί η περιγραφή του πρότυπου άρθρου. Αμέσως μετά από τον καθορισμό της περιγραφής, η ίδια περιγραφή μεταφέρεται αυτόματα και στο πεδίο «**Αιτιολογία**», παρακάτω στην οθόνη.

Το πεδίο επιλογής «**Πρώτο πεδίο μετακίνησης κέρσορα**», το οποίο έχει διαθέσιμες καθορίζει το πεδίο στο οποίο θα βρίσκεται ο κέρσορας, όταν θα ανοίξει η οθόνη καταχώρησης νέου άρθρου με τη χρήση πρότυπου.

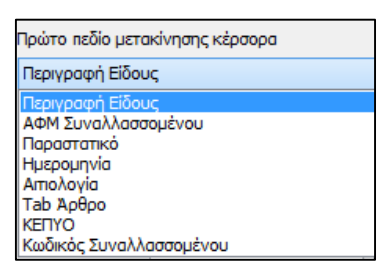

Στη συνέχεια ο χρήστης καλείται να επιλέξει το είδος της κίνησης με τον κωδικό και την περιγραφή του. Εάν είναι πρότυπο το οποίο αφορά Πετρέλαια ή Τουριστικά Πακέτα, τότε πρέπει να επιλέξουμε και το ανάλογο check box.

Συναλλασσόμενος θα επιλεγεί μόνο εφόσον για το πρότυπο άρθρο που δημιουργούμε χρησιμοποιείται πάντα ο ίδιος συναλλασσόμενος.

Μπορούμε να προεπιλέξουμε το πεδίο «ΚΕΠΥΟ» εάν το πρότυπο άρθρο αφορά κινήσεις που πρέπει να ενημερώσουν τη συγκεντρωτική κατάσταση.

Το πεδίο της αιτιολογίας θα συμπληρωθεί αυτόματα από την εφαρμογή και εμφανίζεται το λεκτικό που έχει εισαχθεί στο πεδίο της περιγραφής. Παρόλα αυτά ο χρήστης μπορεί να εισάγει την αιτιολογία που επιθυμεί και είναι ελεύθερο λεκτικό πεδίο. Σε περίπτωση που επιθυμεί ο χρήστης κατά την εισαγωγή του νέου άρθρου, στο πεδίο της «αιτιολογίας» να εμφανίζεται ο συναλλασσόμενος, τότε το πεδίο αιτιολογία θα πρέπει να παραμείνει κενό κατά την δημιουργία του πρότύπου.

Παρακάτω, υπάρχει η δυνατότητα ορισμού της τιμής του πεδίου «Ημερομηνία», σε περίπτωση διαδοχικών άρθρων, με τη χρήση πρότυπων άρθρων.

Το πεδίο αυτό μπορεί να λάβει τις εξής τιμές.

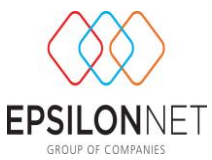

- Ίδια Τιμή με την προηγούμενη εγγραφή: Στην περίπτωση που επιθυμεί ο χρήστης να εμφανίζεται η ίδια ημερομηνία στα διαδοχικά άρθρα του.
- Τιμή προηγούμενης εγγραφής +1: Στην περίπτωση που επιθυμεί ο χρήστης αυτόματη αύξουσα αρίθμηση κατά μία μονάδα, στην τιμή της ημερομηνίας που έχει ήδη εισαγάγει στο αρχικό του άρθρου.
- Κενή : Στην περίπτωση που επιθυμεί ο χρήστης να μην μεταφέρεται καμία τιμή στην περίπτωση διαδοχικών άρθρων και, το πεδίο της ημερομηνίας να είναι κενό, έτσι ώστε να εισάγει ο χρήστης την ημερομηνία που επιθυμεί.

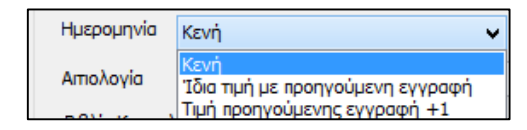

Ακόμη, υπάρχει η δυνατότητα ορισμού της τιμής του πεδίου «παραστατικό», σε περίπτωση διαδοχικών άρθρων, με τη χρήση πρότυπων.

Το πεδίο αυτό μπορεί να λάβει τις εξής τιμές.

- Ίδια Τιμή με την προηγούμενη εγγραφή: Στην περίπτωση που επιθυμεί ο χρήστης να εμφανίζεται το ίδιο παραστατικό στις διαδοχικές εγγραφές του.
- Τιμή προηγούμενης εγγραφής +1: Στην περίπτωση που επιθυμεί ο χρήστης αυτόματη αύξουσα αρίθμηση κατά μία μονάδα, στην τιμή του παραστατικού που έχει ήδη εισαγάγει στην αρχική του εγγραφή.
- Κενή : Στην περίπτωση που επιθυμεί ο χρήστης να μην μεταφέρεται καμία τιμή στην περίπτωση διαδοχικών εγγραφών και το πεδίο του παραστατικού να είναι κενό, έτσι ώστε να εισάγει ο χρήστης την τιμή που επιθυμεί.

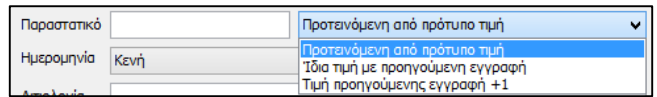

Στο παρακάτω πεδίο Ναι / Όχι «Βιβλίο Κοστολογίου Οικοδομών», το επιλέγουμε όταν το άρθρο αφορά δαπάνη έργου και πρέπει να επιμεριστεί μέσω λογιστικού σημειώματος.

Τέλος, στην καρτέλα «Λογαριασμοί» ορίζουμε με εισαγωγή τον λογαριασμό ή τους λογαριασμούς που θα κινούνται στο πρότυπο άρθρο, καθώς και αξίες στη χρέωση ή την πίστωση, στις περιπτώσεις που το επιθυμούμε και είναι δεδομένες.

Επιπλέον, στην καρτέλα «Παρατηρήσεις» μπορούμε να καταχωρήσουμε, εάν το επιθυμούμε, τυχόν παρατηρήσεις που αφορούν το πρότυπο. Στην περίπτωση που εισαχθεί κάποια παρατήρήση στο πρότυπο έρθρο, αυτή θα εμφανίζεται σαν

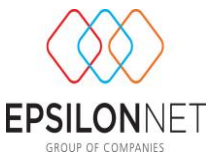

προειδοποιητικό μήνυμα σε κάθε νέα άρθρο που δημιουργείται με βάση το πρότυπο αυτό.

Για την καταχώρηση του πρότυπου άρθρου επιλέγουμε ΟΚ.

Στο σημείο αυτό έχουμε τη δυνατότητα να δημιουργήσουμε κάποια πρότυπη εγγραφή με αντιγραφή κάποιας άλλης που έχει ήδη δημιουργηθεί, με την αντίστοιχη επιλογή στο κάτω μέρος του πίνακα.

Πλέον ο χρήστης έχει τη δυνατότητα να προχωρήσει άμεσα στη δημιουργία νέας εγγραφής με τη χρήση πρότυπης, επιλέγοντας την πρότυπη και το εικονίδιο της εγγραφής στο κάτω τμήμα του πίνακα.

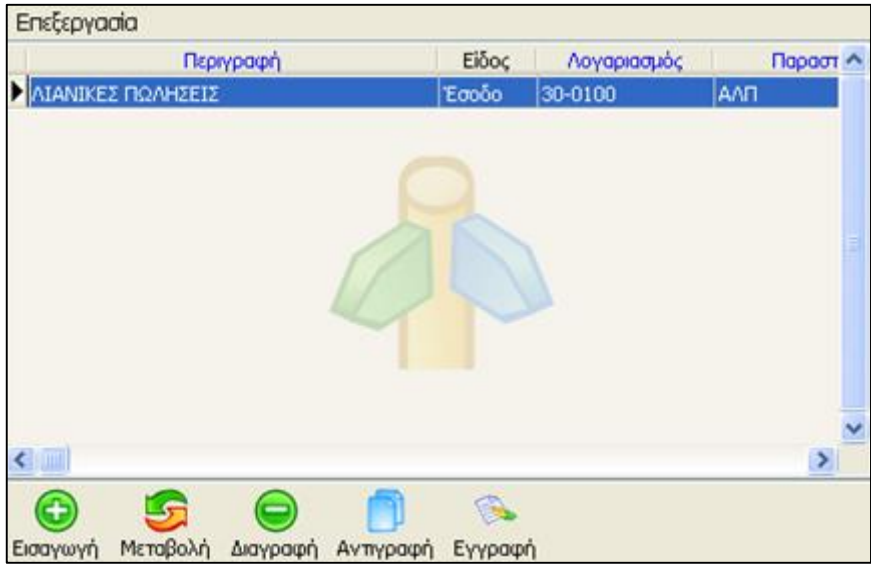

Αμέσως εμφανίζεται το παράθυρο εισαγωγής νέας εγγραφής συμπληρωμένο, εκτός από τα πεδία τα οποία δεν είχαν δεδομένα στην πρότυπη εγγραφή, όπως το παραστατικό και η καθαρή αξία

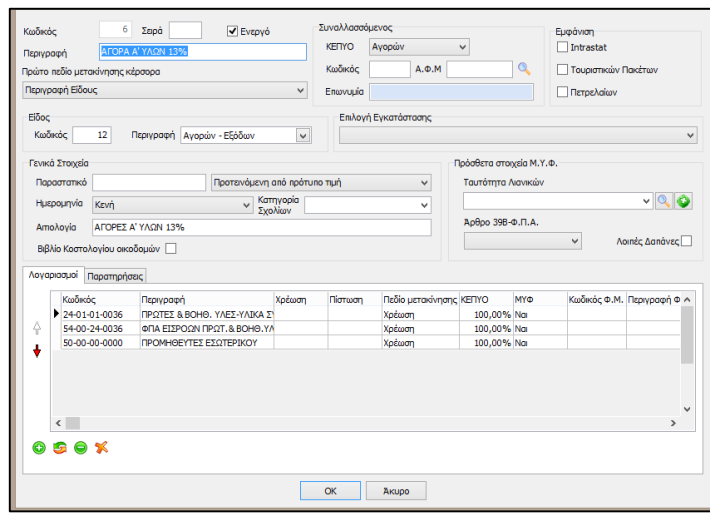